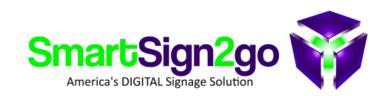

# Quick Start Guide

#### Thank you and congratulations on your purchase of the SmartSign2go system!

We know you'll have a lot of fun putting this system to great use in your enterprise! Please follow these easy steps to get started and remember that we are eager to take your call to assist you along the way!

#### FIRST THING'S FIRST: HOW WILL YOU BE CONNECTING TO THE INTERNET?

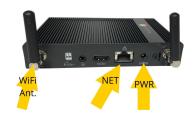

- a. ETHERNET CABLE? If you'll be using a hardwired ethernet connection then your player is ready to install.
- b. WiFi? If you already gave us your WiFi info when you ordered then your player is ready for install (after you attach the WiFi antennas!). :)

#### If we still need to configure WiFi then there are two methods:

- 1. Connect the player to any working router with the included ethernet cable and call us.
- 2. OR do it yourself with a wireless keyboard and mouse after it is installed at the TV (see 3C).

#### STEP 2 - INSTALL THE PLAYER AT THE TV

- a. Remove the backing from the adhesive on the magnet and stick it on the wall or TV.
- b. Place the player against the magnet to secure it!

**NOTE:** Orient the player so that ventilation is not restricted <u>and so that you can access the power button.</u>

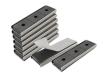

#### STEP 3 - CONNECT THE PLAYER

A. Audio/Video: Connect the HDMI cable from the output on the back of the player to HDMI 1 (or other) on your TV.

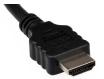

- B. Power: Connect the player to power with the included cable.
- C. Internet (one of the following methods):
  - a. **Ethernet-** Connect the included ethernet cable between the player and your network jack.
  - b. WiFi
    - i. Install the radio antennas that came with the player. Simply screw them onto the back of the player.
    - ii. If we already configured WiFi for you then you're ready to go.
    - iii. To configure it yourself do the following:
      - 1. Connect a wireless keyboard and mouse (corded will work as well)
      - 2. Turn the player on and as it is booting up press CTRL+ALT+S at the white Playr screen.
      - 3. Click on the time in the lower-right of the screen.
      - 4. Select network and choose your WiFi network and enter your password.
      - 5. Reboot the player once more and it should begin playing your signage!

## **STEP 4 - POWER ON**

First turn your TV on. Next, press the power button on the front of the player if it isn't on. Now make sure that the TV is tuned to the input that you plugged the player's HDMI cable into. For example, if you plugged it into HDMI 1, then pick up your TV remote and press "Input" or "Source" until you see HDMI 1 highlighted. *If the picture is shrunk*, try rebooting the player. If it is still shrunk then use the "aspect" or "shape" button on your TV's remote to choose "Just" or "Fit" or whichever one reveals the full screen.

At this point your sign should begin playing.

If not, please give us a call so that we can help you!

1-844-888-7446

### **STEP 5 - LOGIN!**

While your player came with content to get you started, you will wish to add to or modify the playlist on a regular basis. Keep it interesting! Your Smart Sign can be one of your most valuable business tools! Please visit <a href="www.SmartSign2go.com">www.SmartSign2go.com</a> and click "Log-in." Enter the user credentials that we e-mailed you. Once inside the dashboard, look to the upper right for the Help Center with FAQs. Please reach out to us for help along the way.

**Enjoy your Smart Sign!**